**Инструкция по подключению услуги «Удобный проездной» на «Карте школьника» в банкоматах ПАО «АК БАРС» БАНК с функцией пополнения транспортных карт**

Набережные Челны **1**

# Варианты подключения услуги «Удобный проездной» на «Карте школьника»

1. Подключение браслета к карте родителя для карт с 1 по 4 класс

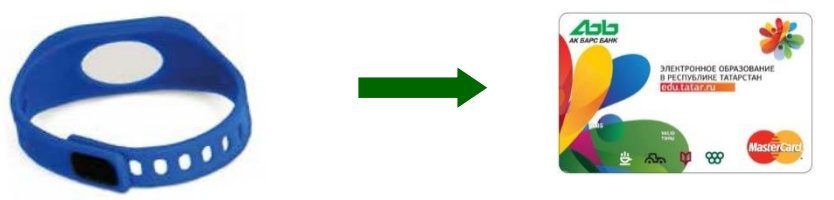

2. Подключение транспортного приложения, расположенного на «Карте школьника» к банковскому приложению на «Карте школьника» для карт с 5 по 11 класс

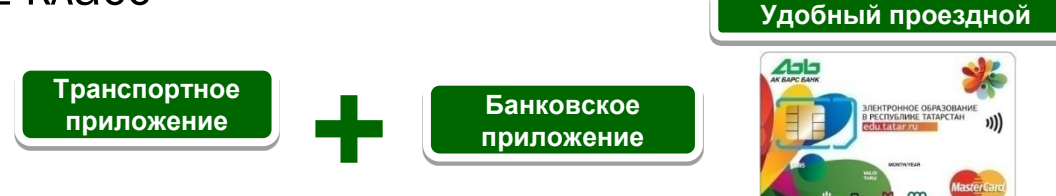

3. Подключение браслета или транспортного приложения «Карты школьника» к дебетовой карте «АК БАРС» Банка

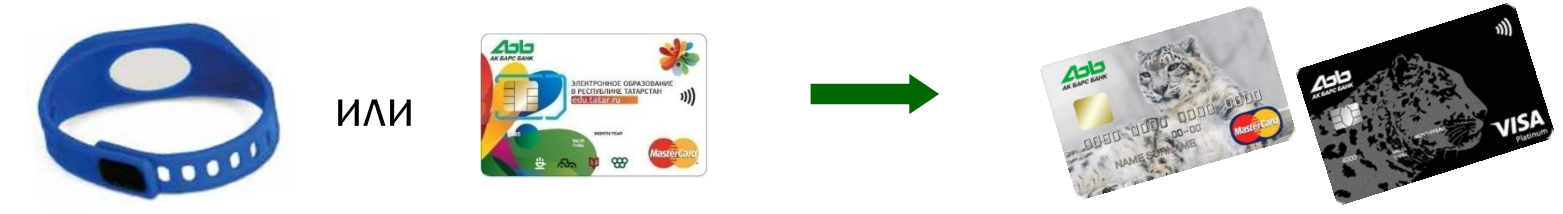

### 1 вариант - подключение браслета к карте родителя

Вставьте карту родителя в кардридер банкомата, введите ПИН-код.

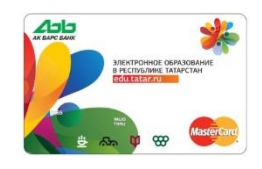

#### 1. Выберите услугу «Удобный проездной».

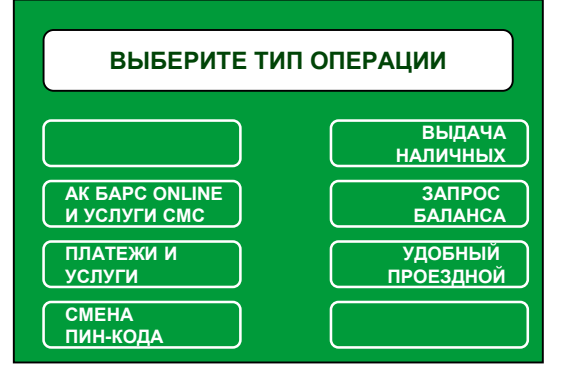

#### 2. Подтвердите ознакомление и согласие с публичной офертой

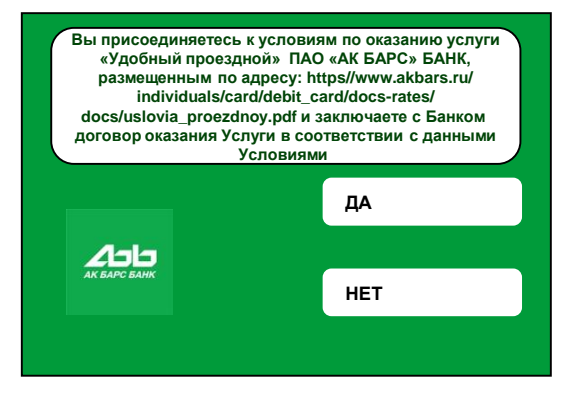

3. Выберите «Подключение услугу».

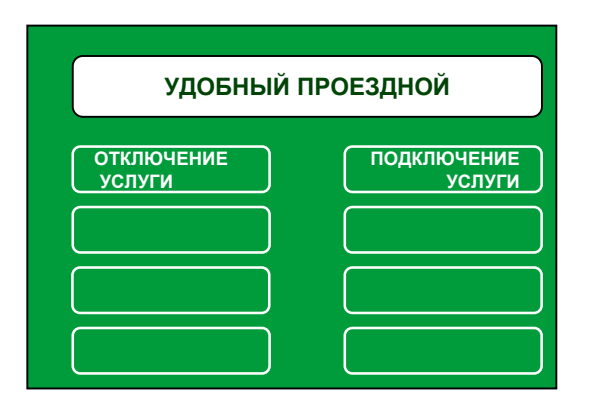

4. Выберите «Подключить по номеру чипа транспортной карты».

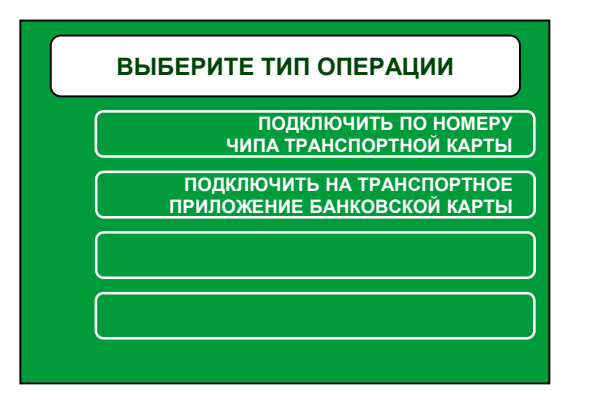

5. Введите номер чипа транспортного приложения «Карты школьника».

*Если приложить браслет к считывателю банкомата, на экране высветится номер чипа.* 

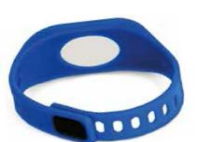

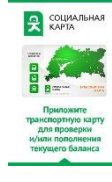

6. На экране появится сообщение, с просьбой приложить карту к считывателю на банкомате.

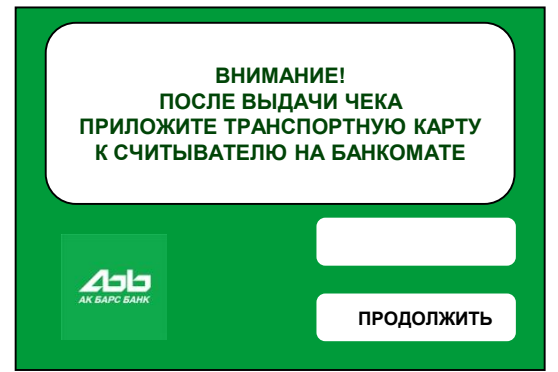

7. Заберите карту родителя.

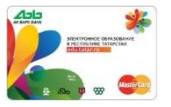

8. Приложите браслет к считывателю банкомата.

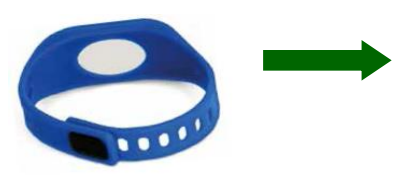

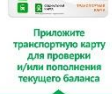

СОЦИАЛЬНА

## 2 вариант - подключение транспортного приложения к банковскому приложению

Вставьте карту ребенка в кардридер банкомата, введите ПИН-код.

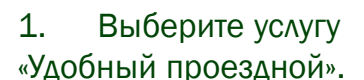

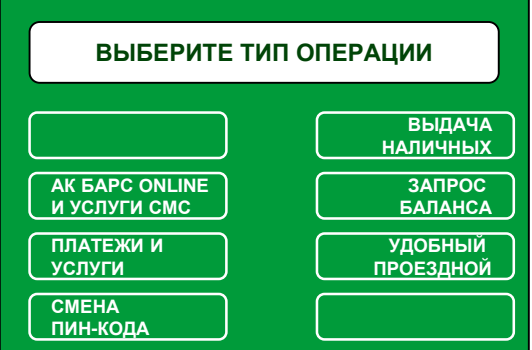

2. Подтвердите ознакомление и согласие с публичной офертой

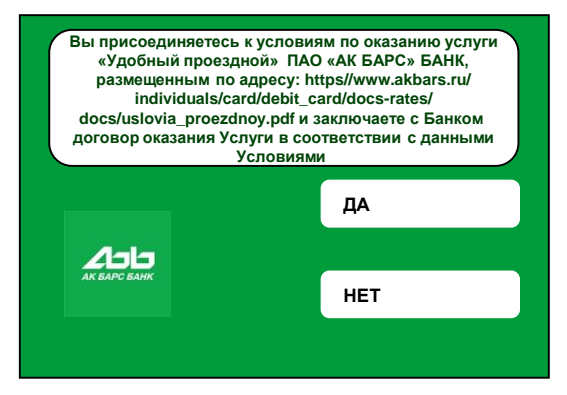

### 3. Выберите «Подключение услугу».

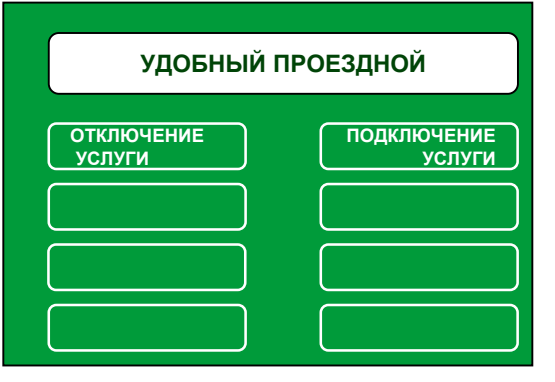

4. Выберите «Подключить на транспортное приложение банковской карты».

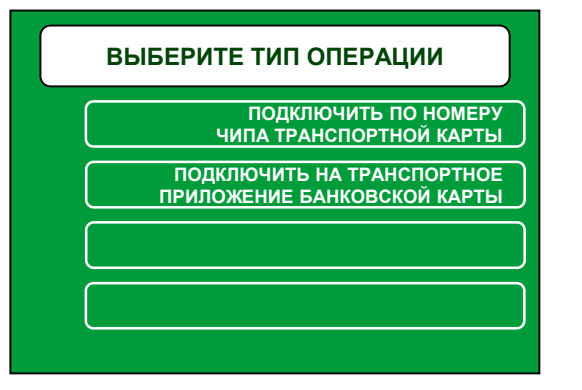

5. Введение каких-либо данных не требуется – подключение произойдет автоматически

6. На экране появится сообщение, с просьбой приложить карту к считывателю на банкомате.

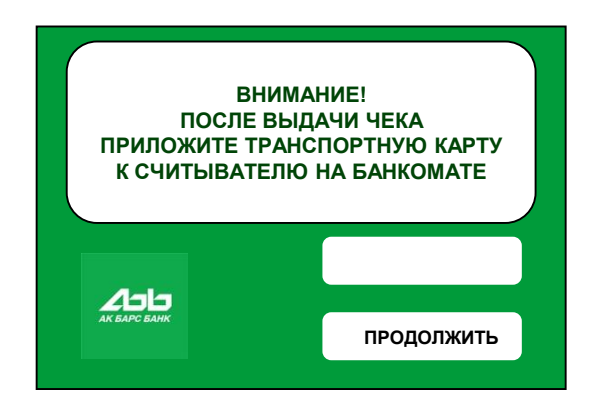

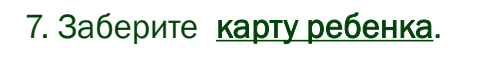

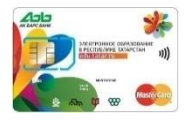

8. Приложите карту ребенка к считывателю банкомата.

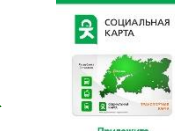

### 5. Введите номер чипа 3 вариант - подключение «Карты школьника» к дебетовой карте «АК БАРС» Банка

Вставьте **дебетовую карту «АК БАРС» Банка** в кардридер банкомата, введите ПИН-код.

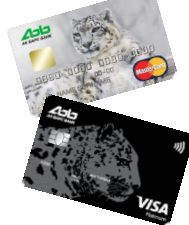

- 1. Выберите услугу
- «Удобный проездной».

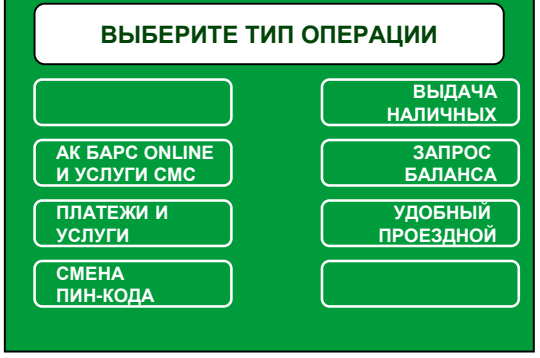

2. Подтвердите ознакомление и согласие с публичной офертой

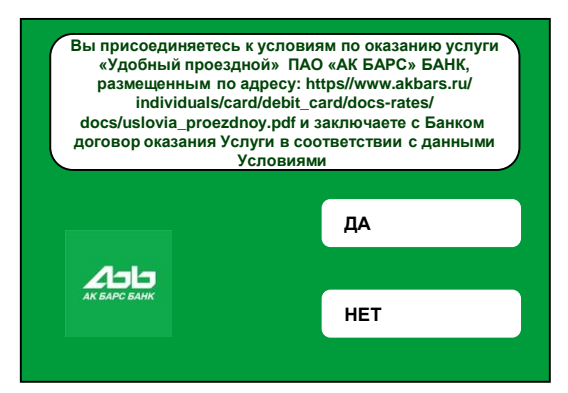

3. Выберите «Подключение услугу».

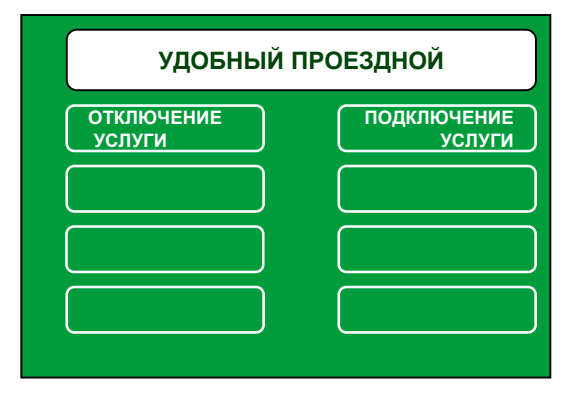

4. Выберите «Подключить по номеру чипа транспортной карты».

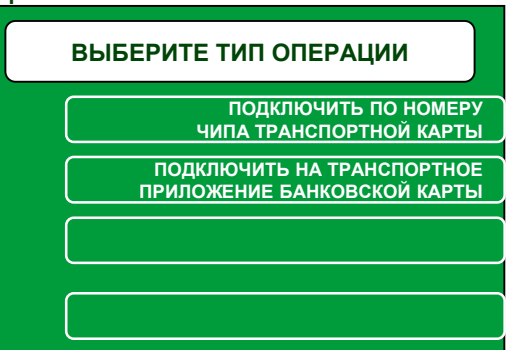

транспортного приложения «Карты школьника».

*Если приложить браслет или карту ребенка к считывателю банкомата, на экране высветится номер чипа.* 

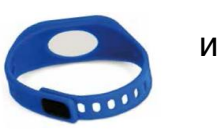

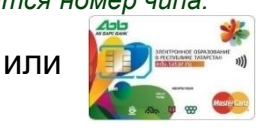

СОЦИАЛЬНА

6. На экране появится сообщение, с просьбой приложить карту к считывателю на банкомате.

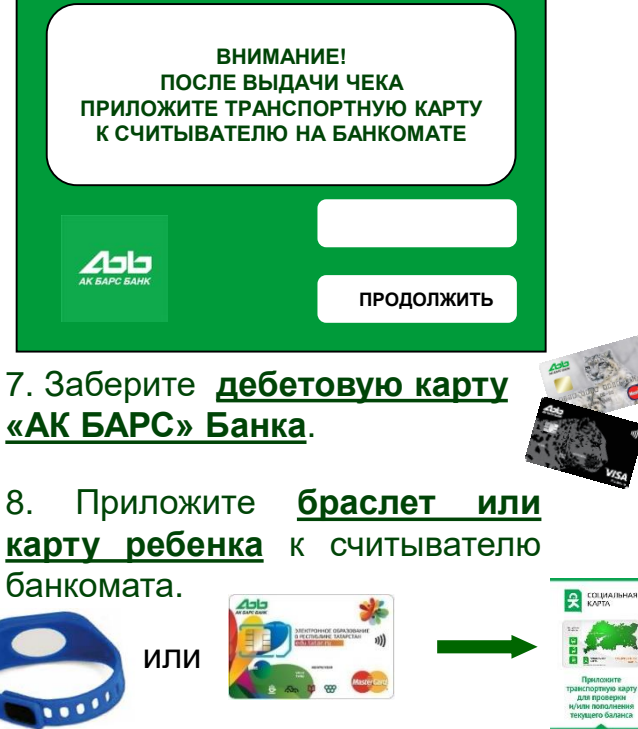